## BIOS 出荷時設定

 本製品の BIOS 設定は、 出荷時に本紙の通り設定しています 。BIOS 設定が必要な場合は、 パソコンの電源投入直後にキーボードの 「Delete」 キーを押してください 。OS を再インストール する場合は (リカバリーを含む)、 本書の通り設定してから行ってください。

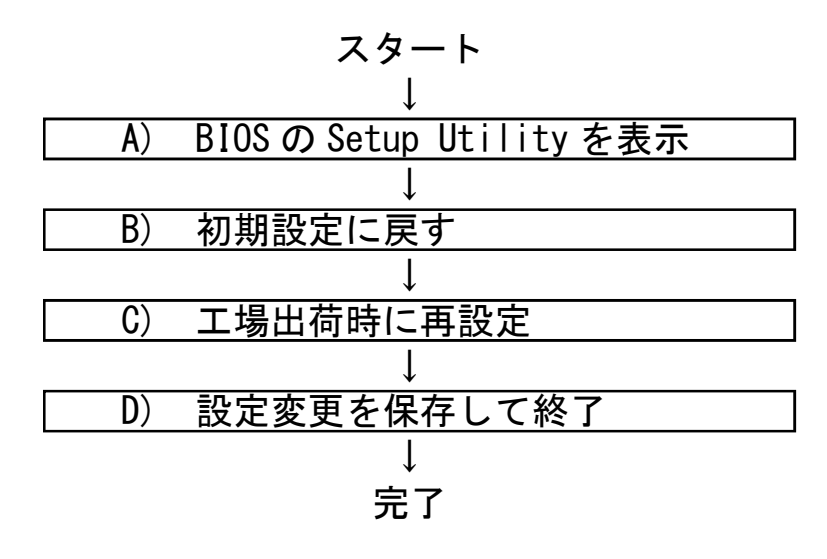

## A) BIOS の Setup Utility を表示します。

電源投入直後、 または再起動直後に [Delete] キーを押します 。[Delete] キーにより、 画面左 下に 「Entering Setup...」 と表示されます。 BIOS 設定画面 (Aptio Setup Utility) が表示さ れるまでそのまま待ちます。

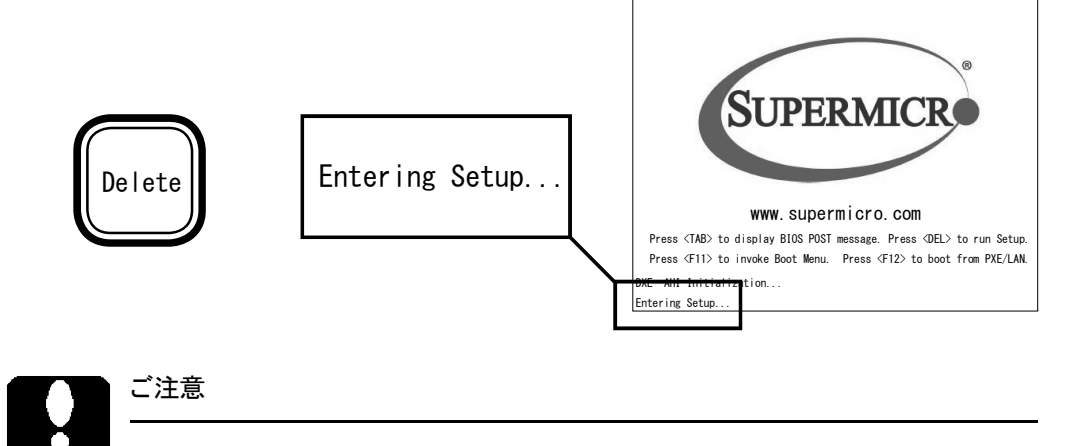

押すタイミングによっては Setup Utility が表示しない場合があります。 その場合は いったん本製品をリセットして Setup Utility の表示を試みてください。 OS が起動 した場合は OS の再起動をし、 Setup Utility 表示を試みてください。

BIOS 設定のメイン画面 (「Main」 タブ) が表示 されます。 以降いくつかの項目を設定します。 キーボードを使い設定します。

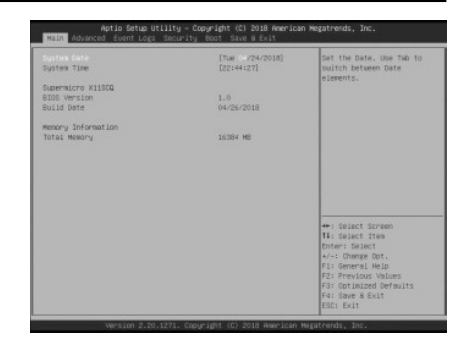

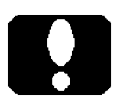

ご注意

BIOS 設定画面を表示しても、 キー入力を受け付けない場合があります。 これは USB キーボードのキー入力回数が多過ぎたためです。 しばらく待つか、 USB キーボードを挿し直してください。

# B) 初期設定に戻します。

BIOS 設定画面が表示されましたら [→ ] キーで「Save & Exit」タブに移動します。

次に「↓1キーで「Restore Optimized Defaults」を選択し、[Enter] キーを押します。

「Load Optimized Defaults?」 と表示されますので 「Yes」 を選択後 「Enter」 キーを押します。 BIOS 設定が基本状態に戻ります。 基本設定後、 手動による設定が必要です。

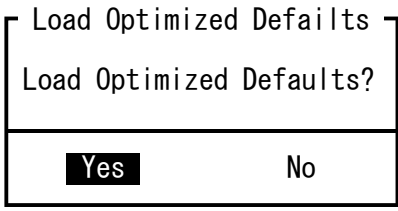

## C) 工場出荷時に再設定します。

各項目を手動設定します。 本書は手動設定が必要な項目のみを記載しています。 本文中 印の部分は [Enter] キーを押すことにより、 詳細項目が表示されることを表していま ▲す。 また反転文字が設定項目です。

#### 【操作方法】

- ・ [ ← ][ → ][ ↑ ][ ↓ ] キーで項目移動。
- ・ 日付や時間設定は、 [Tab] キーで年月日や時分秒の各項を移動。 数字キーで直接入力も可能。「+ T-1キーで増減変更。
- ・ 設定変更項目へ移動後、 [Enter] キーを押すと選択メニューが表示。 [ ↑ ][ ↓ ] キーで選択後 [Enter] キーで確定。
- ・ [Esc] キーを押すと一つ前の選択メニューが表示。 大項目で [Esc] キーを押すと、 セーブメッセージを表示。 [BIOS-13] ページ

#### 【Main】メニューの設定

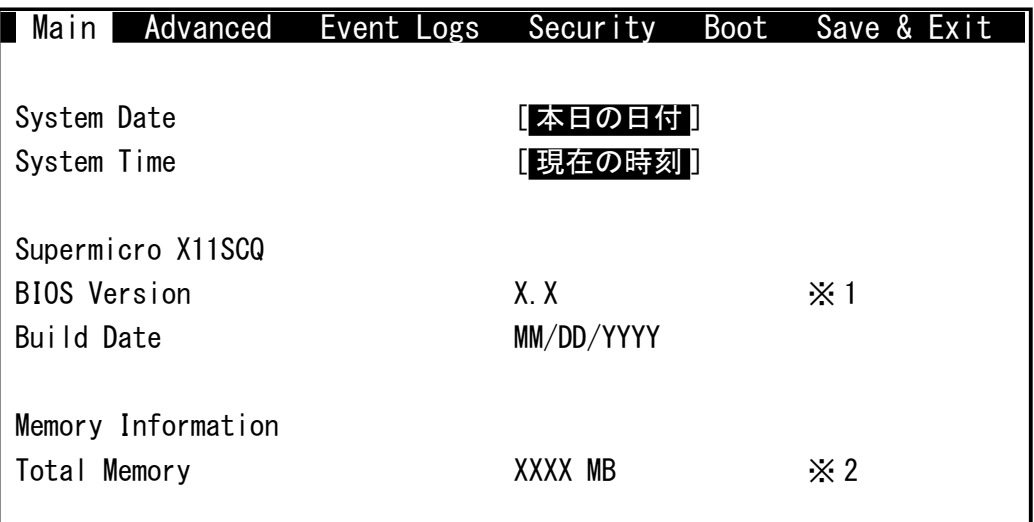

※ 1: BIOS のバージョンにより表記が異なる場合があります。

※ 2: カスタム仕様により、Total Memory 値が異なります。

ご注意

カスタム仕様により、 以降のページにおいて表示されない項目があったり、 記載の ない項目が追加表示される場合があります。

### 【Advanced > Boot Features】メニューの設定

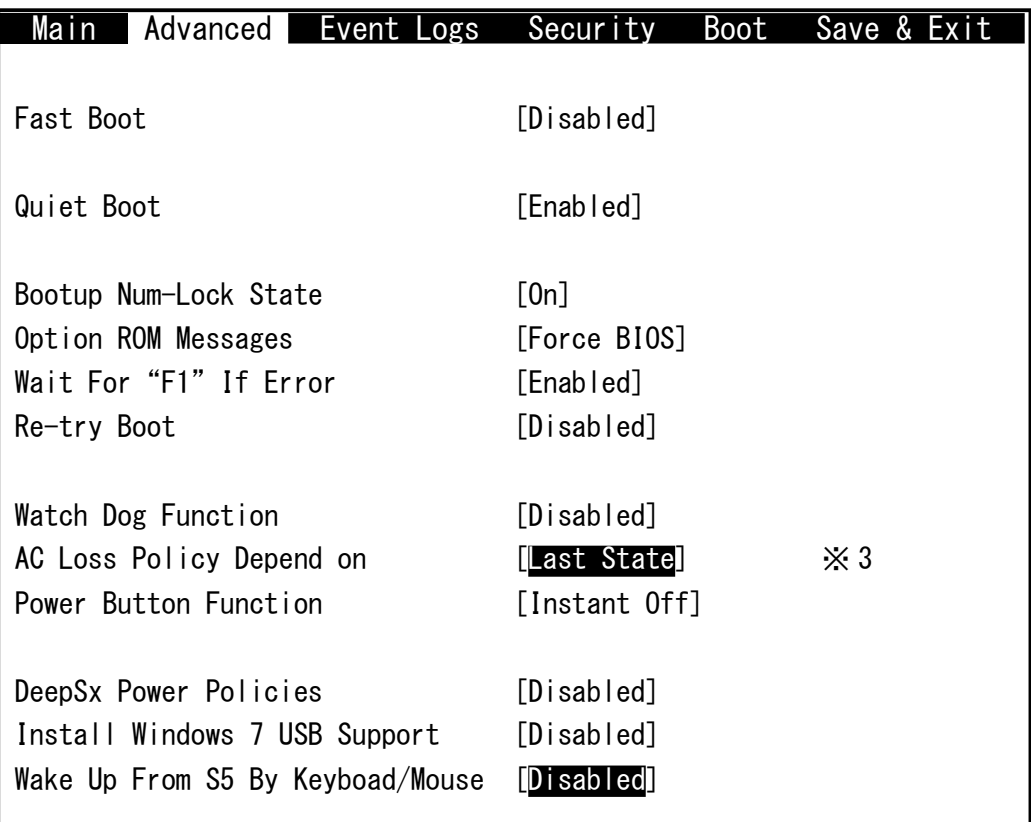

※ 3: 電源投入方法の設定

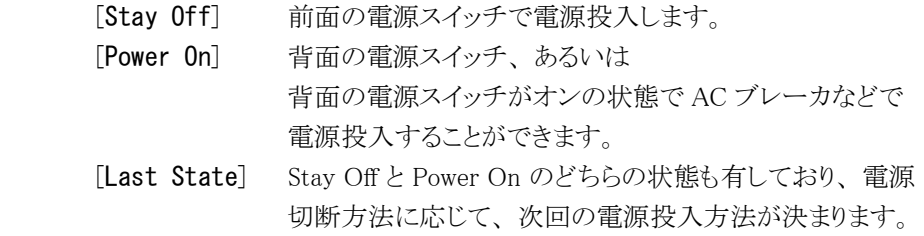

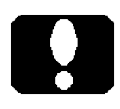

#### ご注意

電源投入方法の設定を変更しても即座に反映されません。 設定変更後は必ず、 正 しいシャットダウンを行ってください。 以降、 変更した電源投入方法が機能します。

【Advanced > CPU Configuration】メニューの設定

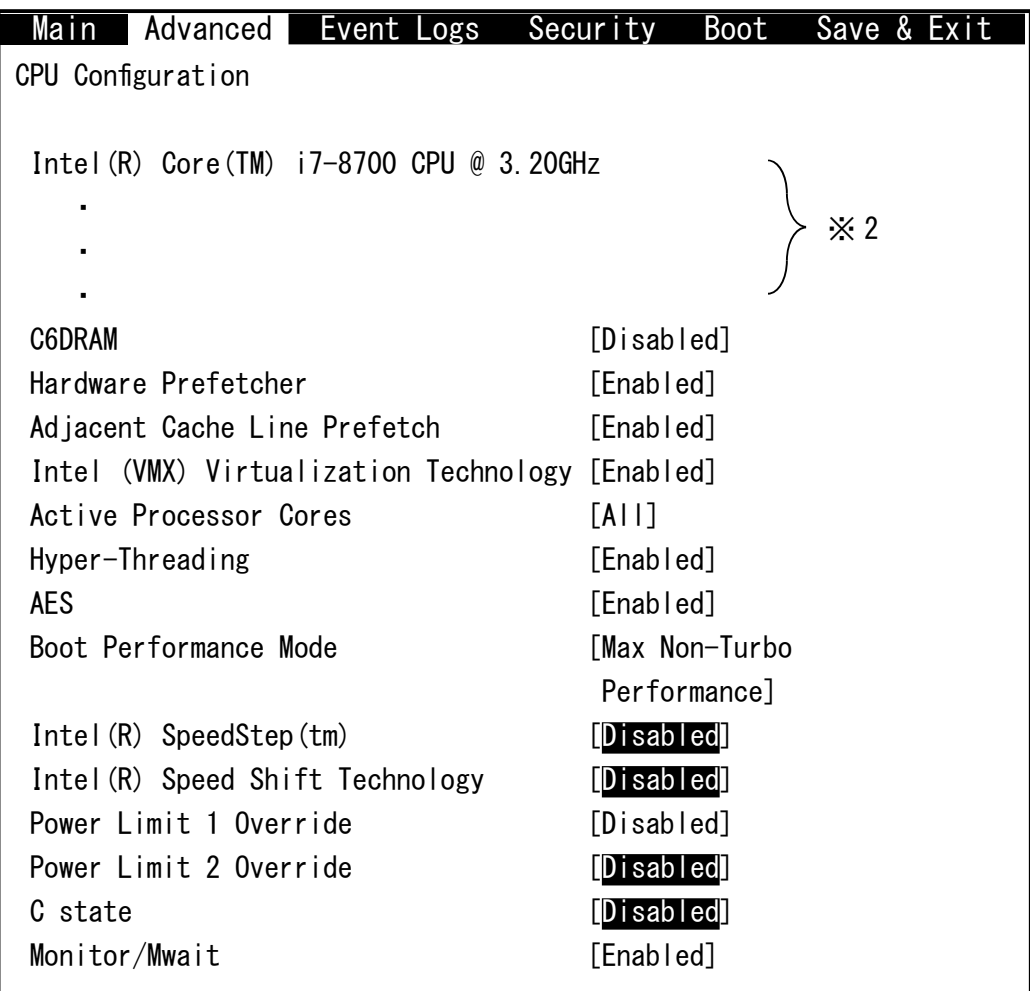

※ 2: カスタム仕様により表示が異なります。

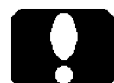

## ご注意

CPU 機能の制限により、 表示されない項目があったり、 ここに記載のない項目が追 加表示される場合があります。

 $Advanced > Chipset Configurati on$ 

> System Agent (SA) Configuration】メニューの設定

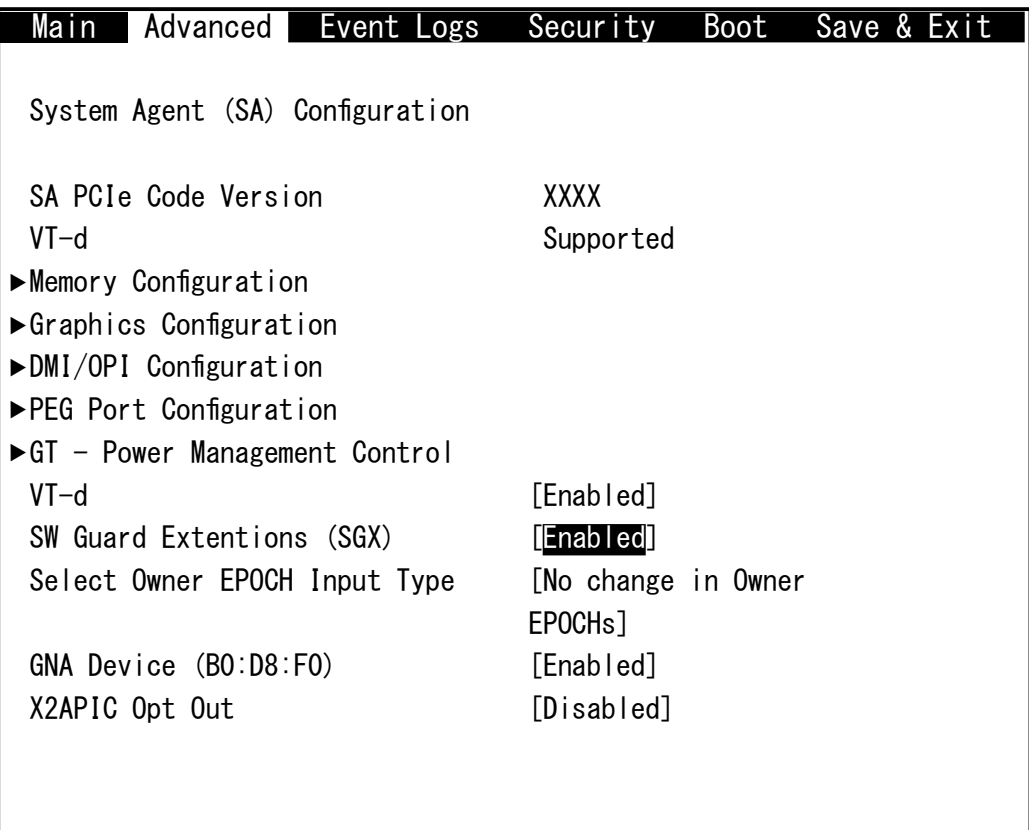

#### $Advanced > Chipset Configurati on$

> System Agent (SA) Configuration > Graphics Configuration】メニューの設定

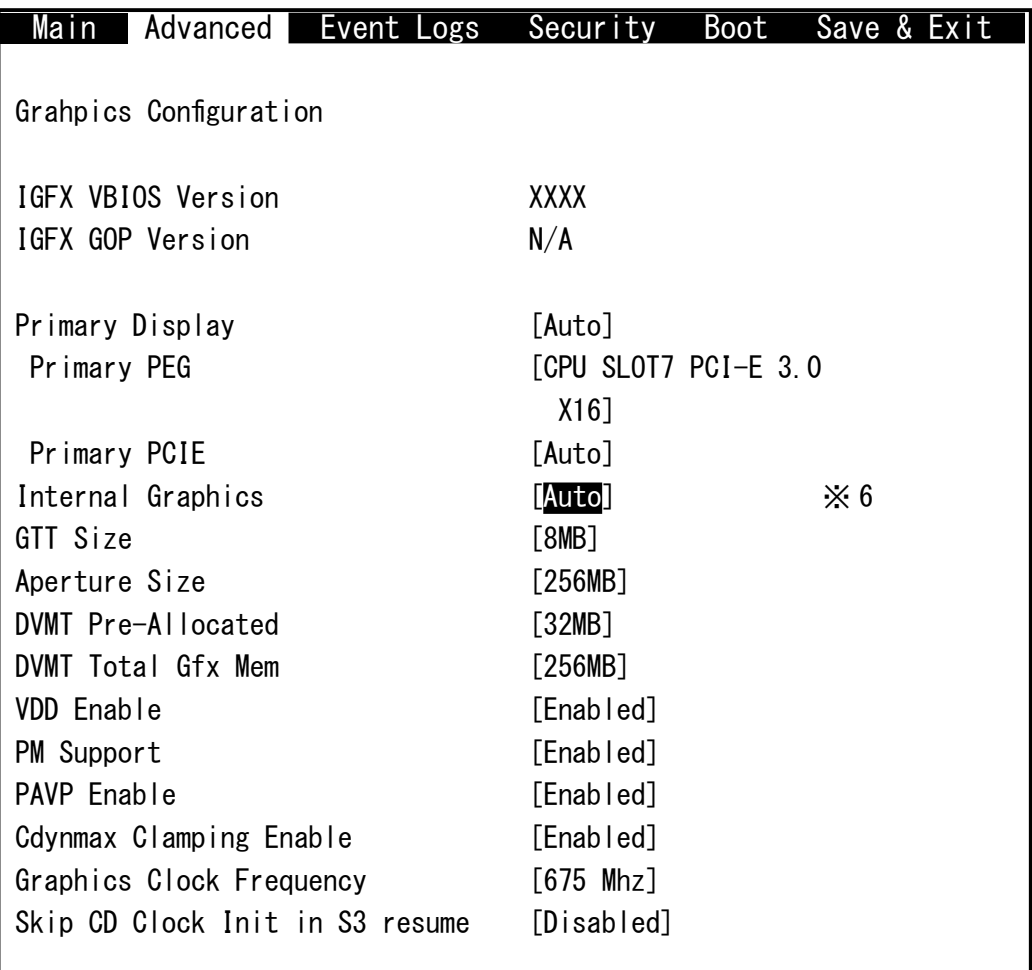

 ※ 6: グラフィックボードを増設している場合は、 本項を [Disabled] 設定します。 製品が持つグラフィック出力機能を停止します。

【Advanced > NCT6776 Super IO Configuration】メニューの設定

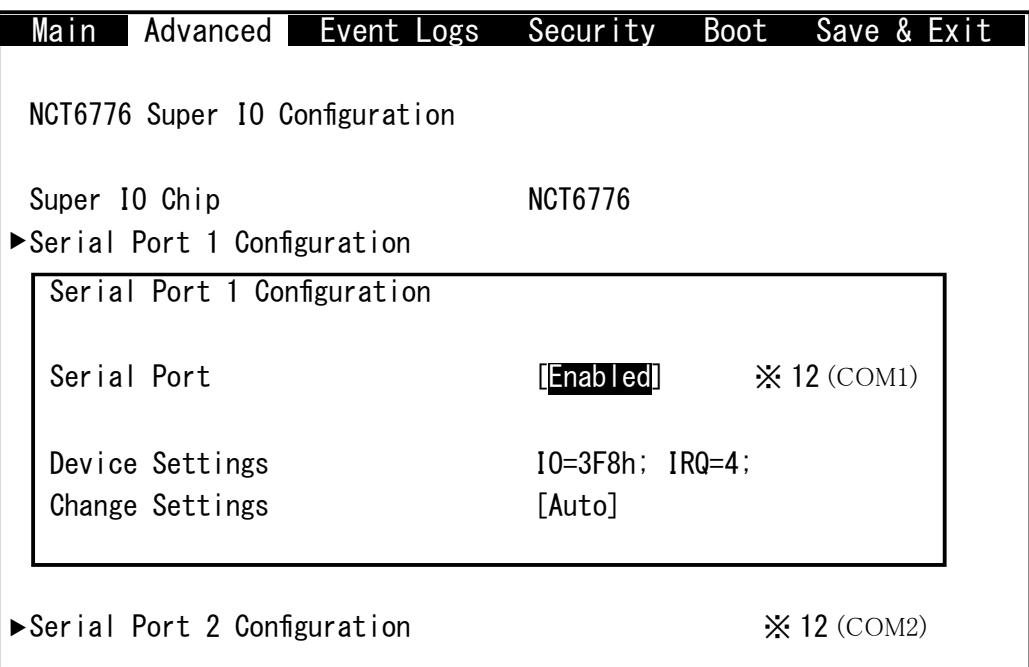

※ 12: 外部シリアル (COM) ポートの有無に関わらず有効です。

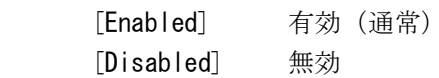

Serial Port 1 Confiuguration が COM1 に割り当てられます。以降同様に Serial Port 2 Confiuguration が COM2 に割り当てられます。 それぞれ IRQ 等を Change Settings 項で変更 (設定) することもできます。

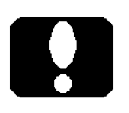

ご注意

次ページにも Serial Port の説明がございます。 COM 番号に注意ください。

【Advanced > NCT5104DSEC Super IO Configuration】メニューの設定

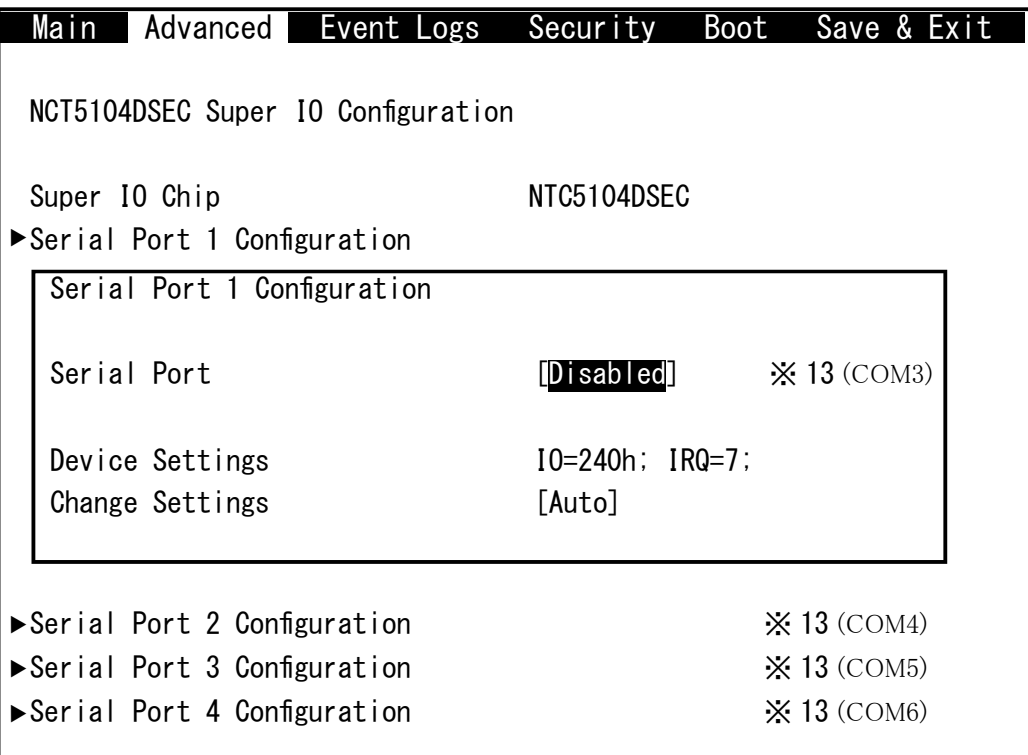

※ 13: カスタム仕様に合わせて設定します。

 [Enabled] 有効 [Disabled] 無効 (通常) カスタム仕様によっては有効です

Serial Port 1 Confiuguration が COM3 に割り当てられます。以降同様に Serial Port 2 Confinguration  $\beta$ <sup>5</sup> COM4, Serial Port 3 Confiuguration  $\beta$ <sup>5</sup> COM5, Serial Port 4 Confiuguration が COM6 に割り当てられます。 それぞれ IRQ 等を Change Settings 項で変更 (設定) することもできます。

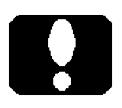

### ご注意

前ページにも Serial Port の説明がございます。 COM 番号に注意ください。

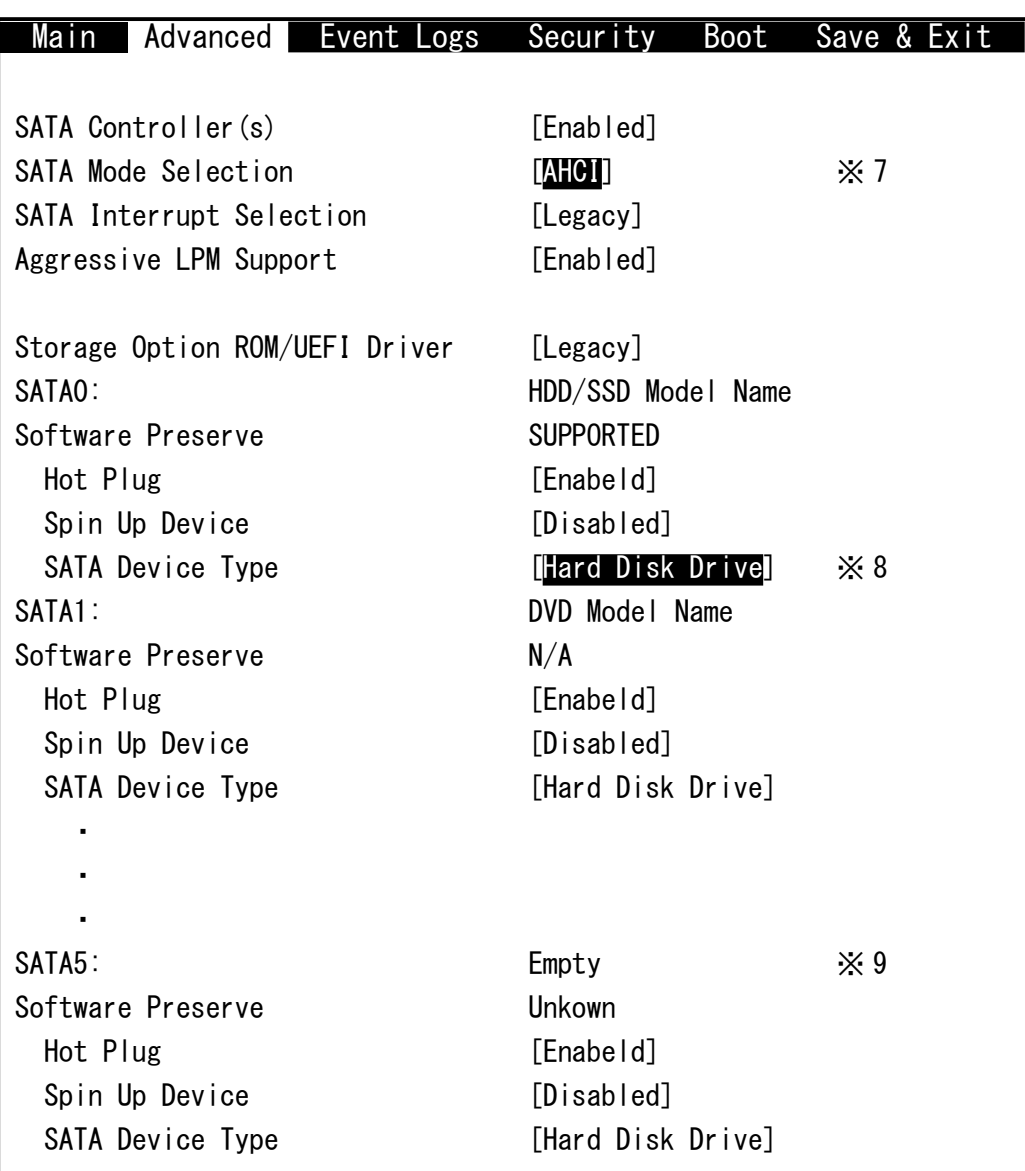

【Advanced > SATA And RST Configuration】メニューの設定

※ 7: カスタム仕様に合わせて設定します。

[AHCI] 通常。

 [RAID] M.2 SSD をお使いの場合、 あるいは RAID 機能を使用する場合。 [RAID] 設定しますと、 直下行に SATA Interrupt Selection [Legacy] 項と PCI-E M.2 -M1 [Not RST Controlled] 項が追加表示されます。

この二つの項は設定不要です。 そのままの設定です。

※ 9: SATA ドライブが接続されていない場合は [Empty] と表示されます。

【Advanced > ACPI Settings】メニューの設定

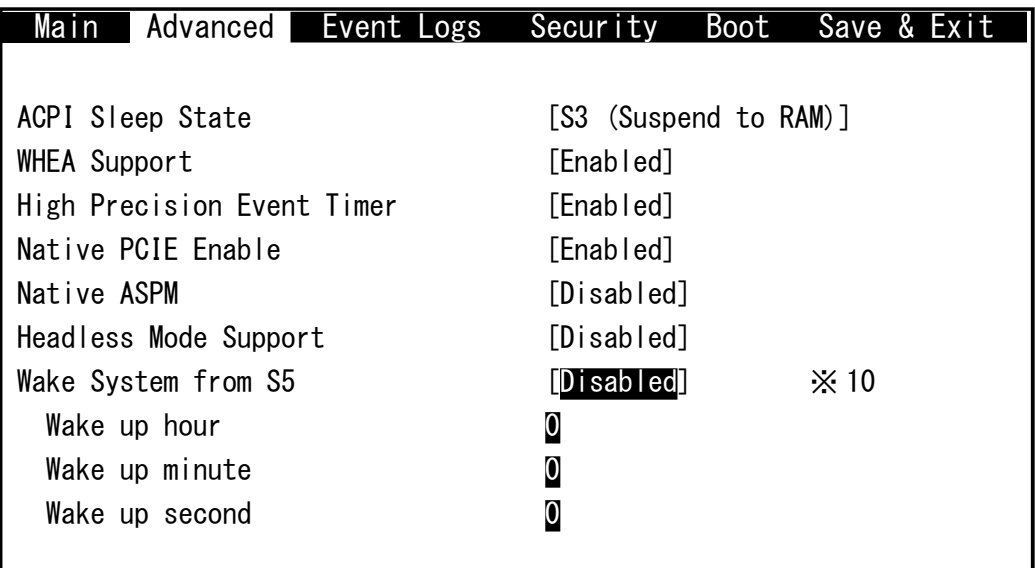

※ 10: [Enabled] 設定すると表示する時刻項を指定することで、 その指定時刻に本 製品を起動させることができます。

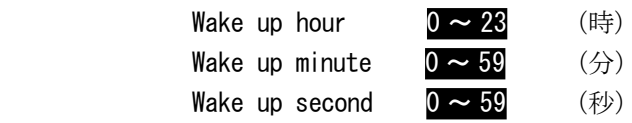

[Disabled] 設定するとこの三つの項目は表示されません。

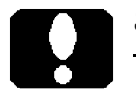

#### ご注意

・ [BIOS-3] ページの 「現在の時刻」 が基準時です。

・ Windows の 「高速スタートアップ」 を無効設定ください。

<sup>※ 8:</sup> SSD をお使いの場合は [Solid State Drive] に設定します。 以降 SATA5 ま で、 カスタム仕様に合わせて設定します。

【Boot】メニューの設定

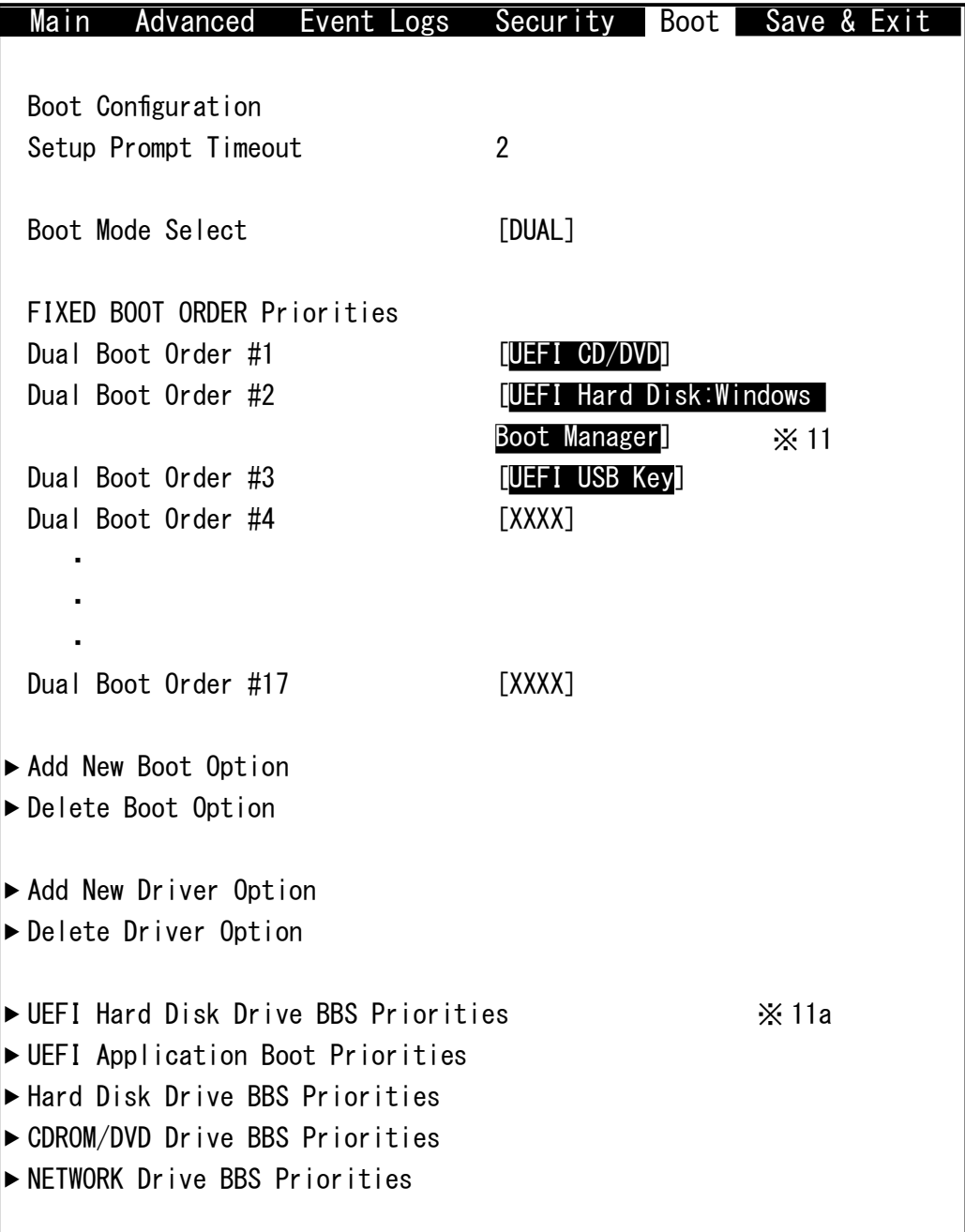

※ 11: 起動ドライブの優先順位を設定します。

※ 11a: ※ 11 の設定時に Windows をインストールした 「UEFI Hard Disk: Windows Boot Manager」 が表示されない場合には、 本項を設定します。 本項を選択し、 「Windows Boot Manager (SATA,Port:X)」 を選択します。

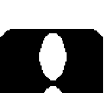

#### ご注意

- ・USB 接続の外付け CD/DVD の場合、 表示名の行頭に 「USB:」 が付記されます。 内蔵の光学ドライブの代わりにご使用いただけます。
- ・ カスタム仕様により、 設定 (優先順位) が異なります。

# D) 設定変更を保存して終了します。

設定終了後、 再び 「Save & Exit」 タブを選択します。

「Save Changes and Reset」 を選択し、 [Enter] キーを押します。

「Save configuration and reset?」と表示され ますので 「Yes」 を選択して [Enter] キーを 押します。

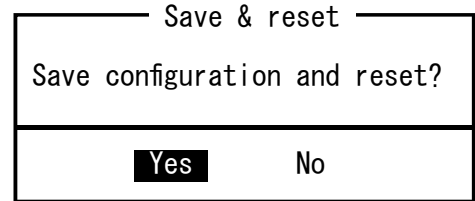

設定内容が反映され再起動します。

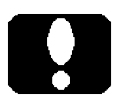

### ご注意

「Discard Changes and Exit」 や 「Discard Changes」 を選択実行すると、 設定内容 が反映されません。

## ユーザーズマニュアル補足

S58 シリーズ

## 1. 製品背面側のコネクタ

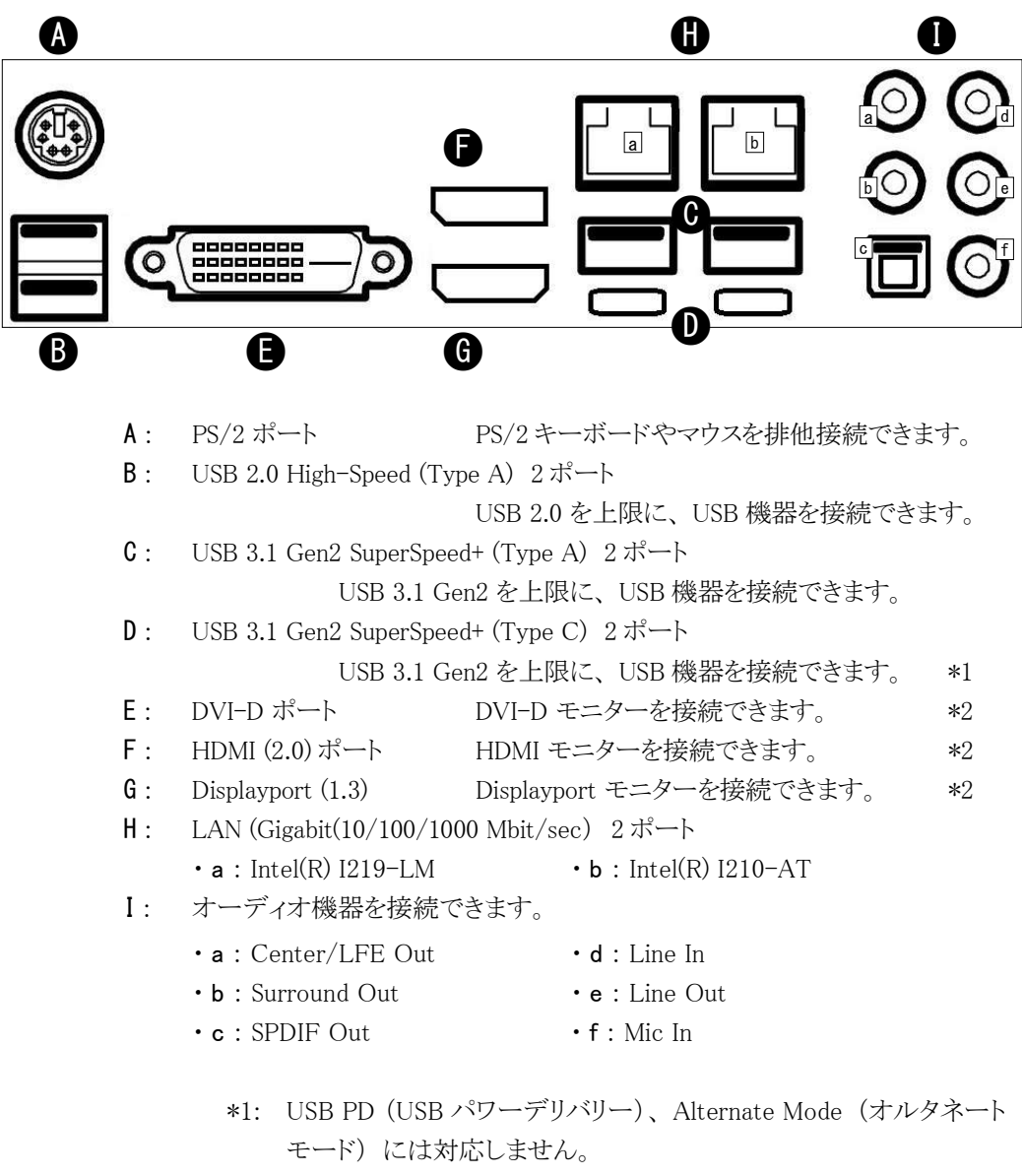

\*2: 同時使用可能です。

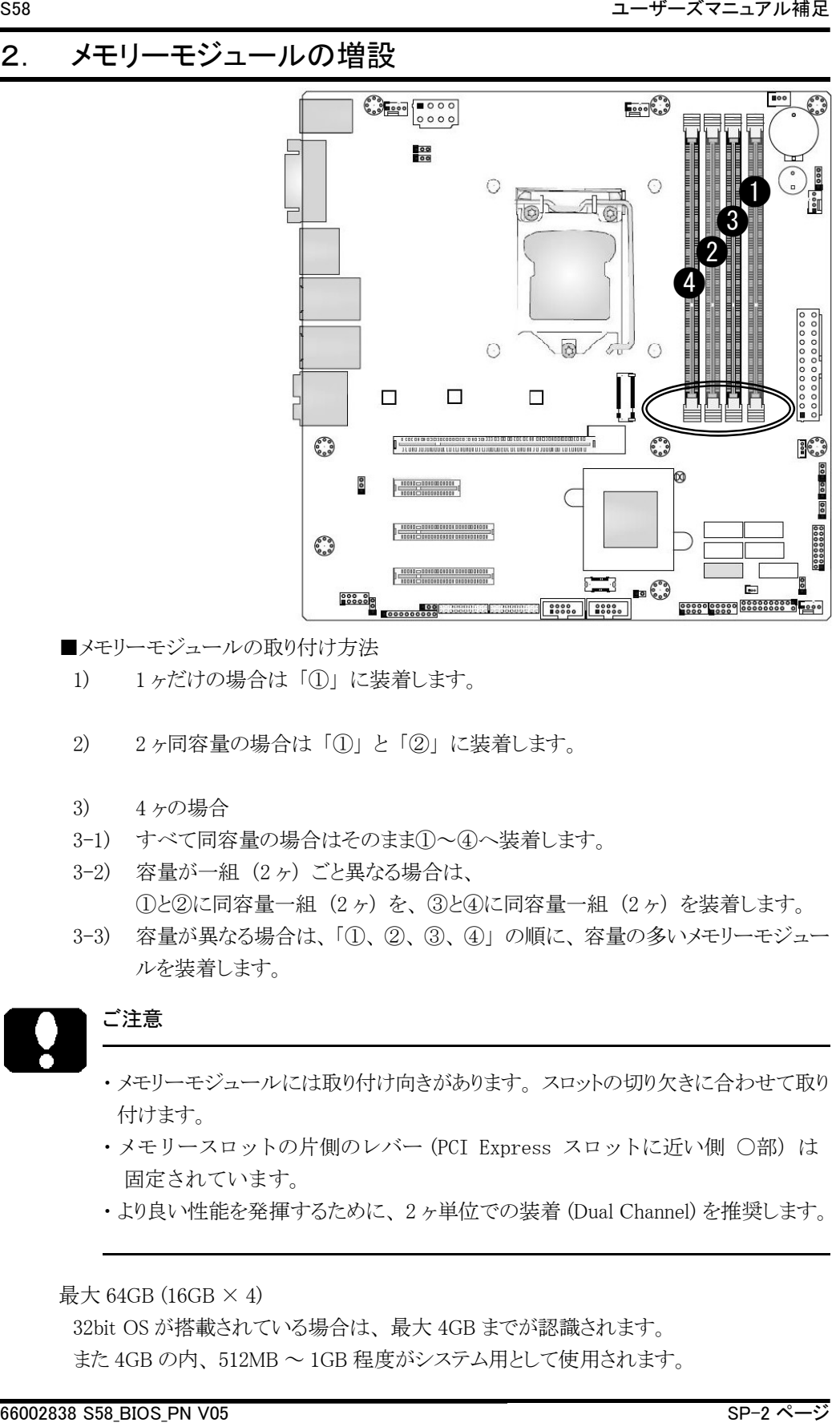

■メモリーモジュールの取り付け方法

1) 1ヶだけの場合は「①」に装着します。

- 2) 2 ヶ同容量の場合は 「①」 と 「②」 に装着します。
- 3) 4 ヶの場合

ご注意

- 3-1) すべて同容量の場合はそのまま①~④へ装着します。
- 3-2) 容量が一組 (2 ヶ) ごと異なる場合は、 ①と②に同容量一組 (2 ヶ) を、 ③と④に同容量一組 (2 ヶ) を装着します。
- 3-3) 容量が異なる場合は、 「①、 ②、 ③、 ④」 の順に、 容量の多いメモリーモジュー ルを装着します。

- ・ メモリーモジュールには取り付け向きがあります。 スロットの切り欠きに合わせて取り 付けます。
- ・メモリースロットの片側のレバー (PCI Express スロットに近い側 ○部) は 固定されています。
- ・ より良い性能を発揮するために、 2 ヶ単位での装着 (Dual Channel) を推奨します。

最大 64GB  $(16GB \times 4)$ 

 32bit OS が搭載されている場合は、 最大 4GB までが認識されます。 また 4GB の内、512MB ~ 1GB 程度がシステム用として使用されます。

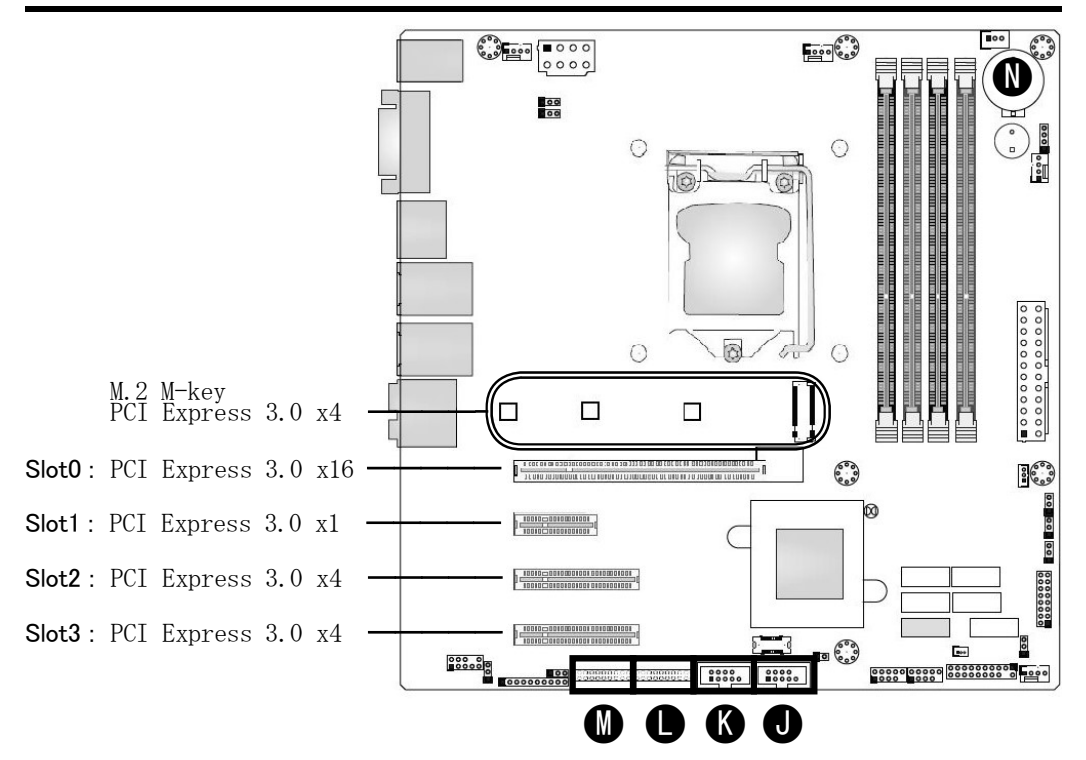

- J : Serial Port (COM1) ヘッダー シリアル (COM) ポート (RS-232C) K : Serial Port (COM2) ヘッダー / ケーブルを接続できます。 L : Serial Port (COM3/COM4) ヘッダー ) シリアル (COM) ポート (RS-232C) M : Serial Port (COM5/COM6) ヘッダー ∫ ケーブルを接続できます。 いずれも、 カスタム仕様によっては占有済みです。
- N: 雷池ホルダー リチウム電池 CR2032 装着済み。 コイン型やボタン型と称されることもある一次電池です。 リチウムイオン電池(二次電池)ではなく、充電することもできません。

#### ご注意

- · J コネクタと K コネクタは、同じ形状、同じ機能です。 L コネクタと M コネクタは、 同じ形状、 同じ機能です。 これらのコネクタ以外にも良く似た形状のコネクタが有 ります。
- ・ J コネクタや K コネクタ用のシリアル (COM) ポートケーブル (オプション) と L コネクタや M コネクタ用のシリアル (COM) ポートケーブル (オプション) は 異なります。 外部ポートの機能や形状、 ピンアサインは同じです。
- ・ シリアル (COM) ポートケーブル (オプション) を接続しますと、 拡張スロットを占 有します。 占有スロット数は、 カスタム仕様により異なります。 また、 占有する拡張 スロットからの移動が容易です。

- PS/2 ポート 1)
- 1-1) PS/2キーボード、及び PS/2 マウスのどちらか一方だけを接続してお使い頂けま す。 排他仕様です。
- 1-2) Windows をシャットダウンした後、PS/2 キーボードや PS/2 マウスを操作しますと 本製品の電源が ON (入) します。 これは PS/2 機器を接続している場合の仕様 です。 (変更不可)
- 1-3) PS/2キーボードや PS/2 マウスを接続したり、取り外したりするだけでも電源が ON (入) します。 PS/2 機器を接続したり、 取り外す際には、 メイン電源スイッチ を OFF (切) するか電源コードを抜いてください。
- メモリーモジュールの転送速度 2)
- 2-1) DDR4-2666 のメモリーモジュールを搭載している場合、データ転送速度の上限 が 「2666」 に制限されます。
- 2-2) 本製品は、2-1)項よりも上位または下位のデータ転送速度に対応したメモリーモ ジュールを装着することができます。

DDR4-2666/2400/2133 SDRAM (Unbuffered / Non-ECC / Non-registered)

- 本製品に搭載した CPU が Celeron G4900 の場合で、 搭載したメモリーモジュー 2-3) ルが DDR4-2666 であってもデータ転送速度の上限が 「2400」 に制限されます。 このような事象は CPU 仕様によるもので、 本製品の制限です。
- 本製品に DDR4-2666 のメモリーモジュールを 4 ヶ搭載している場合、 データ転 2-4)送速度の上限が 「2400」 に制限されます。 これは製品仕様であり、 制限です。
- LAN ポートの順番 3)

Windows の場合、 2 つの LAN ポートが 「イーサネット」、 「イーサネット 2」 のように 表示されます。 カスタム仕様により、 LAN ポートの表示名が変わる場合があります。

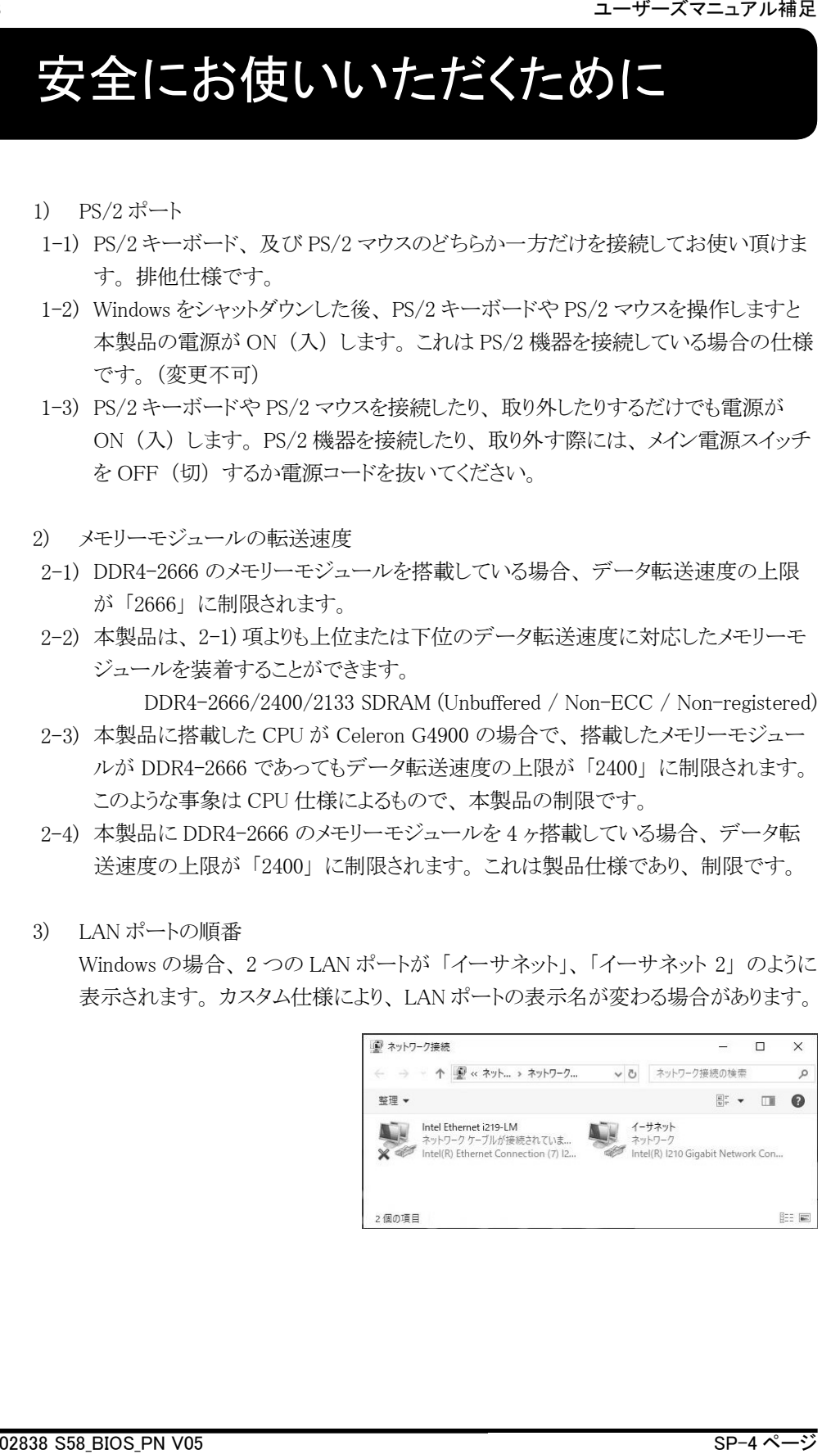

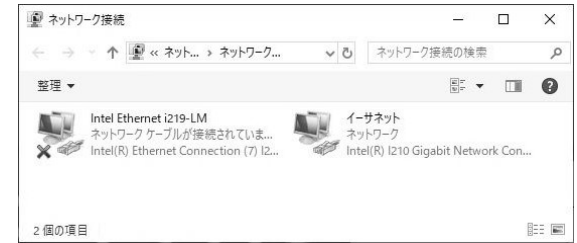

Wake on LAN 4)

- BIOS 設定により、 Wake on LAN 機能は有効です。 [SP-5] ページ 4-1)
- Windows の設定 4-2)
	- 「アダプターの設定の変更」 (右上図) を表示します。 ①
		- 表示方法の簡易説明
		- ・ 「設定」 をクリックします。
		- ・ 「ネットワークとインターネット」 をクリックします。
		- 「アダプターのオプションを変更する」 をクリックします。
	- Wake on LAN 機能を使用する LAN ポートのアイコンを右クリックし、 ② 「プロパティ」 を選択します。
	- プロパティのウインドウ内の [ 構成 ] ボタンをクリックします。 ③
	- 「電力管理」 タブをクリックします。 ④
	- 「Wake on LAN」 欄内 4 つの項目行頭をクリックし、 チェックマークを入れます。 ⑤

■ Wake on Magic Packet ■ Wake on Platten Match ◯ 電源オフからの Wake on Magic Packet │ ■ Wake on Link Settings

- [OK] ボタンをクリックし、 ウインドウを閉じます。 ⑥
- Wake on LAN の設定後、 Windows を正しく終了させた後に有効になります。 4-3) 上記設定後に主電源 (AC 電源) を切断した場合は、 Wake on LAN の機能が 解除されます。

 カスタム仕様によっては、 デバイスマネージャーに Wake on LAN の設定項目が 無く、設定するための「Intel PROSet Adapter Configuration Utility」がインストー ルされています。「Intel PROSet Adapter Configuration Utility」で該当する LAN ポートが表示されなかったり、 サポート外と表示される場合には、 Wake on LAN 機能をご利用いただくことができません。 これらは本製品の制限です。

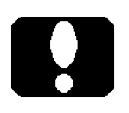

### ご注意

「Intel PROSet Adapter Configuration Utility」は管理者権限で実行します。

Wake on LAN の BIOS 設定 (有効設定の確認方法)

- BIOS 設定画面を表示します。 ([BIOS-1] ページ参照) ①
- 「Advanced」 項下の 「Onboard LAN Option ROM Type」 項を [ EFI ] 設定します。 ② ※ 4: 出荷状態は [ Legacy ] です。

【Advanced > PCIe/PCI/PnP Configuration】メニューの設定

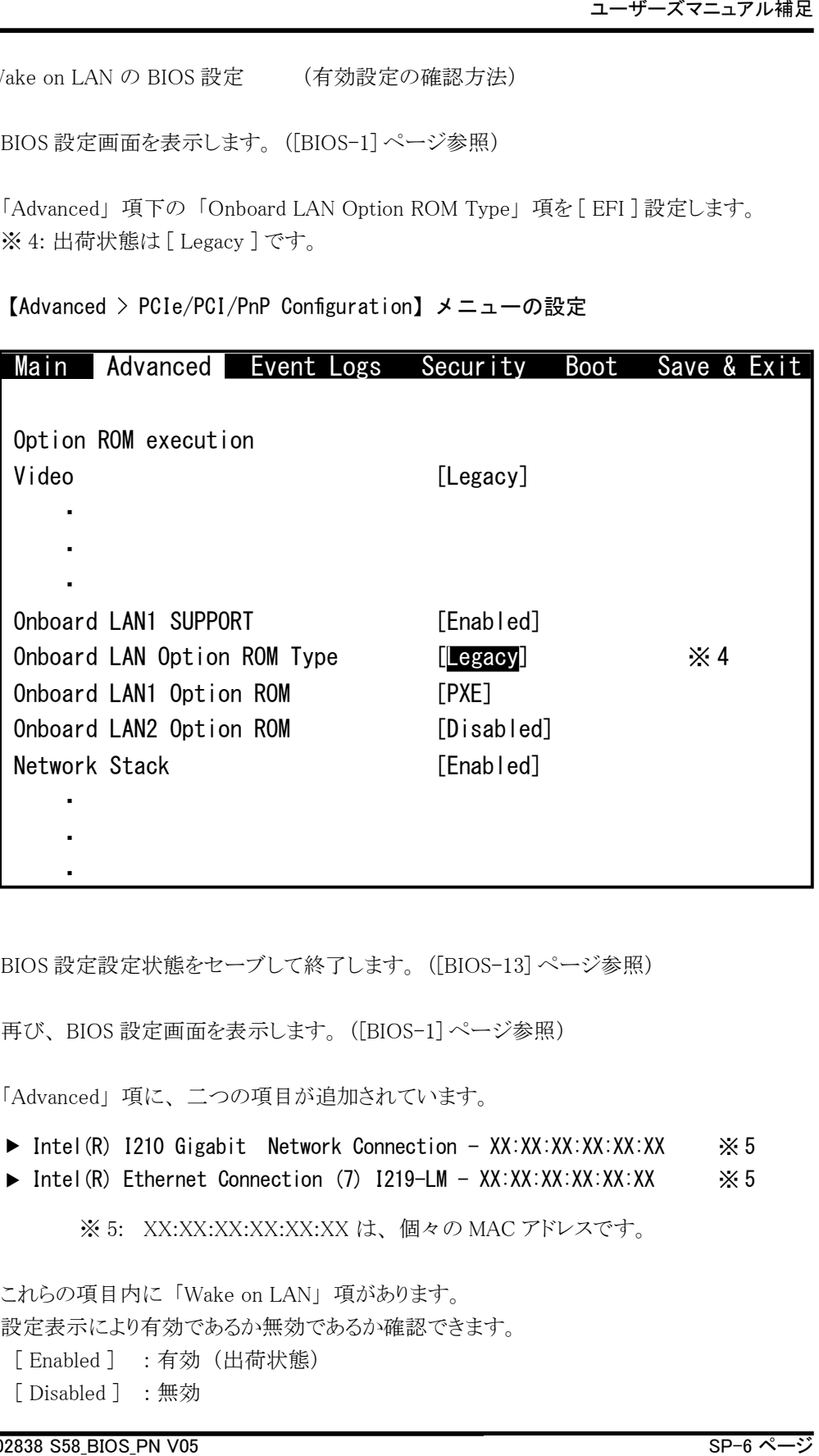

- BIOS 設定設定状態をセーブして終了します。 ([BIOS-13] ページ参照) ③
- 再び、 BIOS 設定画面を表示します。 ([BIOS-1] ページ参照) ④
- 「Advanced」 項に、 二つの項目が追加されています。 ⑤
	- Intel(R) I210 Gigabit Network Connection  $XX:XX:XX:XX:XX:XX$
	- Intel(R) Ethernet Connection (7) I219-LM XX:XX:XX:XX:XX:XX  $\gg 5$

※ 5: XX:XX:XX:XX:XX:XX は、個々の MAC アドレスです。

 これらの項目内に 「Wake on LAN」 項があります。 ⑥ 設定表示により有効であるか無効であるか確認できます。 [ Enabled ] : 有効 (出荷状態) [ Disabled ] : 無効

【Advanced】メニュー

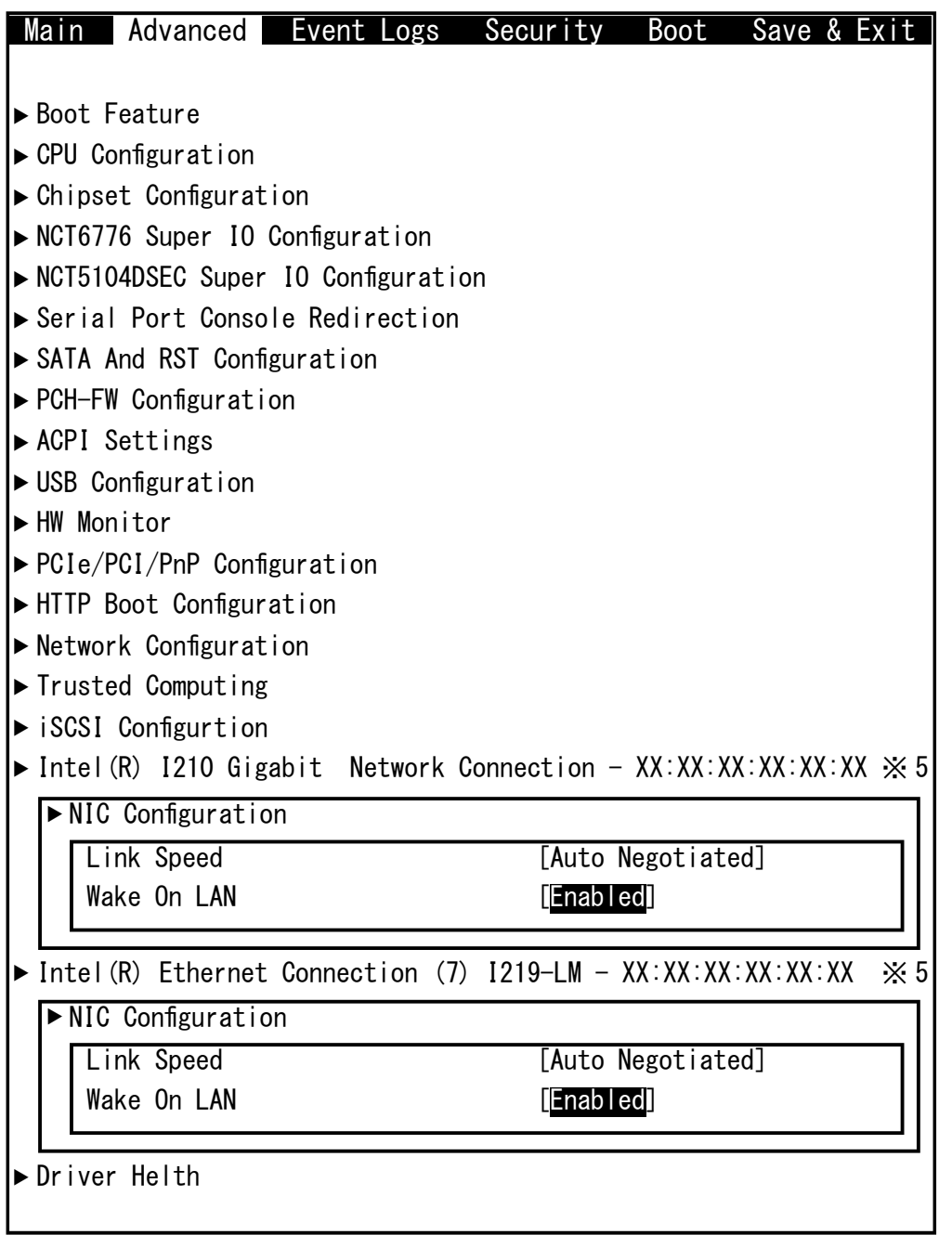

※ 5: XX:XX:XX:XX:XX:XX は、 個々の MAC アドレスです。